### **6. Get Familiar with th eKey board**

Press [C M D] plus the d esire d function ke y (locate d ne ar the b otto mof the ke y p a d) to p erform co mmands F 5 through F 8 or to input sp ecial characters that a p p e ar in y ello w on so me ke ys.

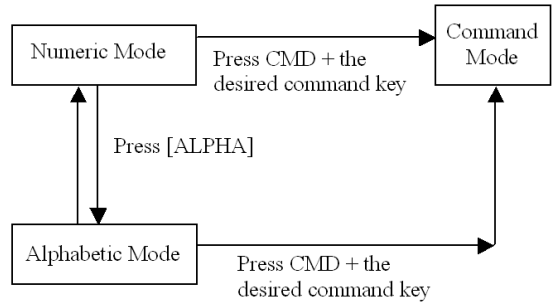

Press [ALPHA] to toggle between Numeric (block cursor) and Alphabetic (und erscore cursor) entry mo d es. Characters are selecte d b y quickly pressing a ke y one, tw o or thre e times.

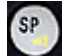

Press [S P] to input <sup>a</sup> sp ace (blank) character.

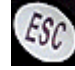

In Command or Supervisor mode, press [ESC] to return to the previous menu.

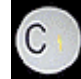

In Numeric or Alphabetic Mode, press [C] to cle ar the last character entere d (b acksp ace).

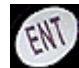

Use [E NT] as an Enter ke y to terminate entry of text, for example.

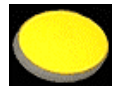

When an a p plication has ena ble d the built-in scanner, press the

large yellow scan key to read a barcode.

# **7. Learn to Navig ate theModes**

Beginning with the WDT2200 powered off,

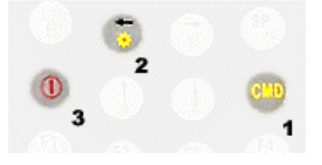

press and hold these thre e ke ys in the sequence shown to get to the **Start Menu**:

> **<<STARTMENU>>1.SUPERVISOR2.WARMSTART3.COLDSTART**

Press the [1] ke y at the Start Menu, then sup ply the d efault p assword "2 2 0 0" and press [ENT] to access **Supervisor Mode**:

> **1.DEV2.TERM3.MEM4.FORM5.PWR6.PSWD7.SYS8.DIAG**

The Supervisor Menu allows access to L angua g e, b aud rate, and b arco d e sy m b olo g y selection as <sup>w</sup> ell as F orm Caching and functions. Press the [ESC] key to exit to the **Ready Mode**:

#### **WDT2200v1.10MEM2560KB**

**>**

In Ready Mode, press and hold the [C MD] key for tw o seconds to enter **User Mode**:

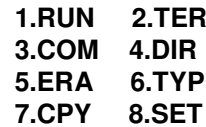

See p. 15 of the *WD T2200 User Reference Guide* on the CD in the docs folder for more information on User Mode. Press [ES C] to exit, then turn off the unit.

**Youarenow re ady to in stall anduseWasp's** *App GenPro***software. Insert**the *AppGen* CD-ROM and run setup.exe

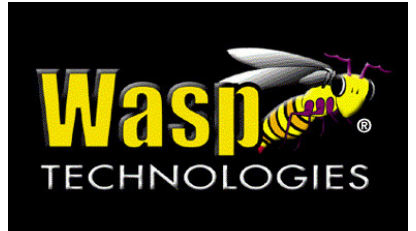

# **WDT2200Q uickSt art Guide**

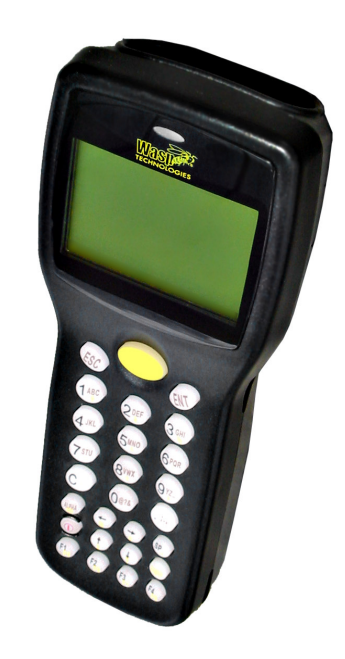

**© 2003 Wasp T echnolo gies, Inc.**

# **7 Steps for Getting Started with the WDT2200**

#### **1. Remove the Lens Protectors**

Remove the protective films from the LCD display and the scanner lens. This film can interfere with barcode scanning.

# **2. Open the Battery Compartment**

Remove the battery door from the rear of the WDT2200 by turning the screw on the battery cover counterclockwise.

Data loss will occur if you remove the CR2032 Lithium backup battery that resides in the lower compartment.

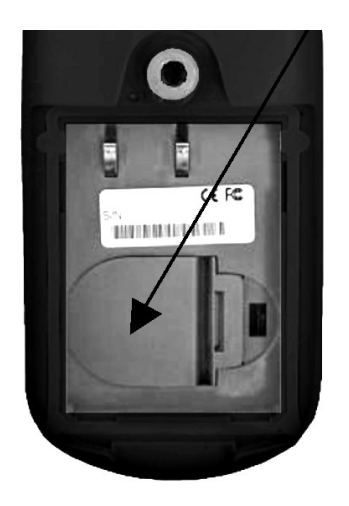

This battery does not have to be replaced until prompted by <sup>a</sup> warning message. If you see <sup>a</sup> transparent film insulating the backup battery, please remove it now.

# **3. Install the Main Battery**

Insert the rechargeable Lithium Ion battery pack into the main battery chamber, sliding the end with two protruding terminals into position first.

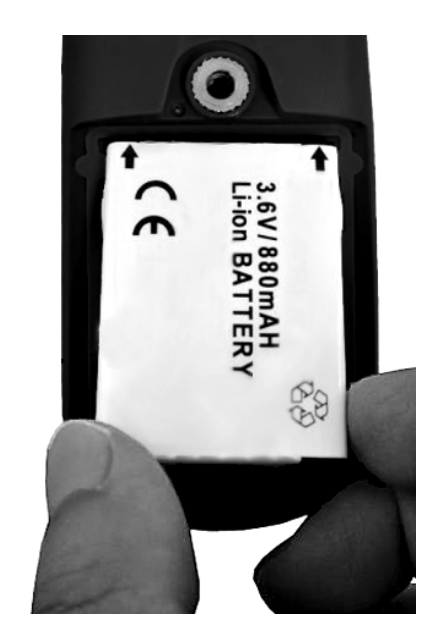

Reinstall the battery door and tighten the screw by turning it clockwise.

#### **4. Connect the Communications Cable and Charge the Main Battery**

Connect the cable's RS-232 connector to an available serial port on the back of your PC. Plug the power adapter into <sup>a</sup> 120V AC outlet. Connect the power cord to the rear of the RS-232 connector.

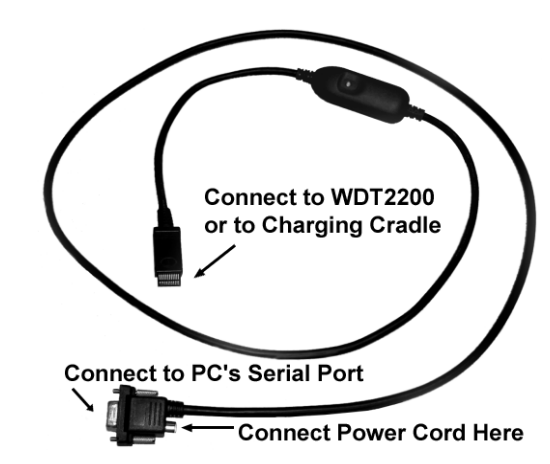

• If you have <sup>a</sup> communications / charging cradle for the WDT2200:

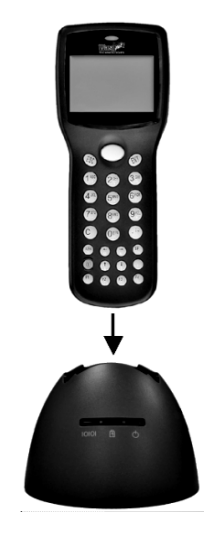

Place the WDT2200 in the cradle to begin the charging cycle. When the red LED turns green, the battery is fully charged. (Note: The LED on the cable itself is always green when powered and connected to <sup>a</sup> cradle.)

• If your WDT2200 is not equipped with a cradle:

Attach the cable directly to the WDT2200. The cable's LED will be red while charging, then green when the battery is fully charged.

Charging will require 2 to 3 hours.

# **5. Power on the WDT2200**

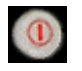

Press the red and white power key to turn on the WDT2200. (Note: To turn the unit off, press and hold the power key for about one second.)

http://aubethermostatmanual.com [http://aubethermostatmanual.com](http://aubethermostatmanual.com/)Free Manuals Download Website Free Manuals Download Website<u>http://www.404manual.com</u> [http://www.404manual.com](http://www.404manual.com/)<u>http://www.manual-lib.com</u> [http://www.manual-lib.com](http://www.manual-lib.com/)<u>http://www.somanuals.com</u> [http://www.somanuals.com](http://www.somanuals.com/)<u>http://www.luxmanual.com</u> [http://www.luxmanual.com](http://www.luxmanual.com/)Golf course search by state Golf course search by statehttp://www.4manuals.cc [http://www.4manuals.cc](http://www.4manuals.cc/)http://usermanuals.us [http://usermanuals.us](http://usermanuals.us/)<u>http://myh66.com</u> [http://myh66.com](http://myh66.com/)

<u>http://emailbydomain.com</u> [http://emailbydomain.com](http://emailbydomain.com/)Email search by domain Email search by domainhttp://golfingnear.com [http://golfingnear.com](http://www.golfingnear.com/)

<u>http://auto.somanuals.com</u> [http://auto.somanuals.com](http://auto.somanuals.com/)Auto manuals search Auto manuals searchTV manuals search TV manuals search

<u>http://tv.somanuals.com</u> [http://tv.somanuals.com](http://tv.somanuals.com/)